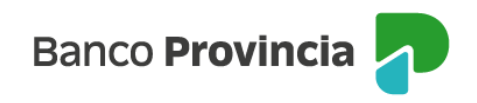

## **Banca Internet Provincia (BIP)**

## **Posición Consolidada**

Al ingresar en la pantalla de inicio de Home Banking BIP vas a acceder directamente a la "Posición Consolidada" de tus productos. Esta función se encuentra disponible en el menú lateral izquierdo.

Si querés personalizar esta pantalla, presioná el botón que se encuentra en la parte inferior derecha "Personalizá tu pantalla de inicio".

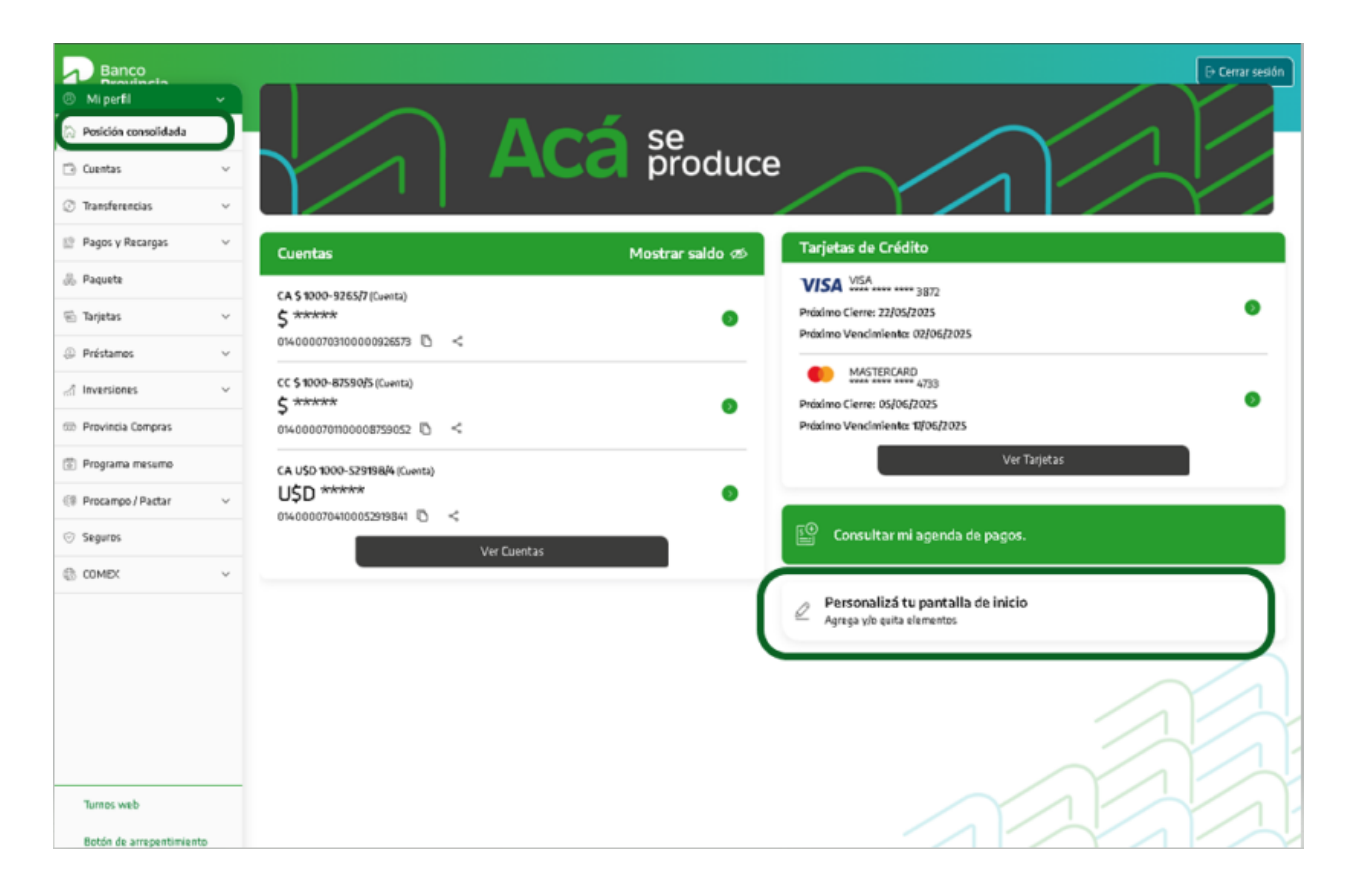

A continuación, seleccioná los productos que querés visualizar: cuentas, tarjetas de crédito, plazos fijos, cuentas de inversión y/o seguros. Luego, presioná "Guardar" para finalizar la operación o "Cancelar".

Manual BIP Personas. Posición Consolidada

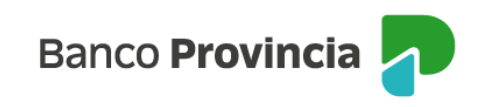

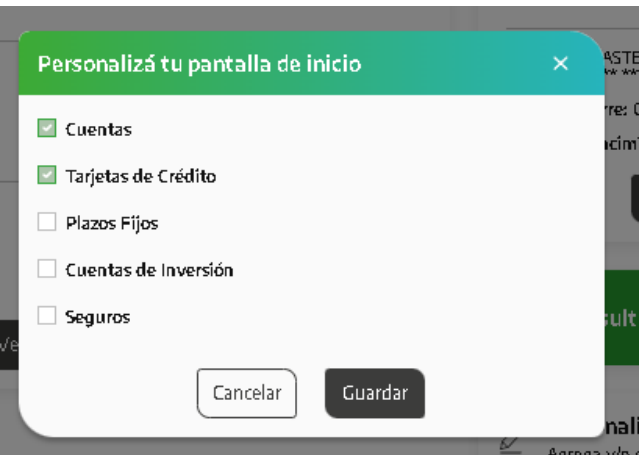

En caso de que elijas no personalizar esta pantalla, vas a visualizar:

- Cuentas
- Tarjetas de Crédito
- Botón de agenda de pagos

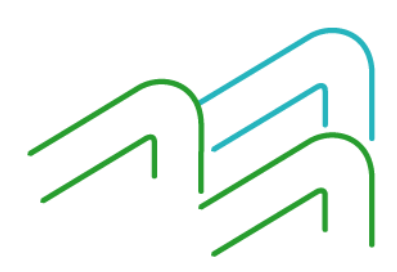

Manual BIP Personas. Posición Consolidada

Página 2 de 2